# **ΟΔΗΓΙΕΣ ΡΥΘΜΙΣΗΣ ΚΑΙ ΧΡΗΣΗΣ ΨΗΦΙΑΚΗΣ ΗΛΕΚΤΡΟΝΙΚΗΣ ΥΠΟΓΡΑΦΗΣ**

Οι οδηγίες που ακολουθούν περιγράφουν τη διαδικασία προσθήκης εγκεκριμένης ψηφιακής υπογραφής σε έγγραφα, όπως ορίζει το ΠΔ 25/ΦΕΚ 44/25-02-2014.

Προκειμένου να υπογράψουμε ψηφιακά έγγραφα σε μορφότυπο αρχείου .pdf:

- **1.** θα πρέπει να βρίσκεται στη μονάδα αποθήκευσης του υπολογιστή μας (σκληρό δίσκο ή σε εξωτερικό χώρο αποθήκευσης, όπως εξωτερικό δίσκο ή usb stick) το προσωπικό μας ψηφιακό πιστοποιητικό τύπου Class Β (αρχείο με μορφότυπο *.p12,* που έχουμε παραλάβει με email από την υπηρεσία HARICA) ή τύπου Class Α (ενσωματωμένο στην ακαδημαϊκή ταυτότητα, που έχουμε παραλάβει από τον εξουσιοδοτημένο υπάλληλο του Π.Κ.).
- **2.** αν το πιστοποιητικό της ψηφιακής μας υπογραφής είναι μόνο σε εξωτερική συσκευή (πχ usb) τότε αυτή πρέπει να είναι συνδεδεμένη ώστε να μπορέσουμε να την χρησιμοποιήσουμε για την υπογραφή. Tο ίδιο ισχύει και για το πιστοποιητικό class A, για το οποίο είναι υποχρεωτικό να έχουμε συνδέσει την κάρτα της ακαδημαϊκής ταυτότητάς μας στον υπολογιστή, μέσω του ειδικού αναγνώστη (cardReader).
- **3.** για την ψηφιακή υπογραφή, όπως και για την ανάγνωση των pdf αρχείων μας, χρειάζεται το πρόγραμμα **Adobe Reader DC** το οποίο πρέπει να διαθέτουμε**.** Στην περίπτωση που δεν το έχουμε μπορούμε να το εγκαταστήσουμε ακολουθώντας **αυτόν τον [σύνδεσμο.](http://get.adobe.com/reader/?promoid=HRZAC)**

## **Αρχικές ρυθμίσεις χρονοσήμανσης και εισαγωγής πιστοποιητικού.**

(Απαιτούνται μόνο μια φορά κατά την αρχική Ρύθμιση σε κάθε υπολογιστή που σκοπεύουμε να χρησιμοποιούμε)

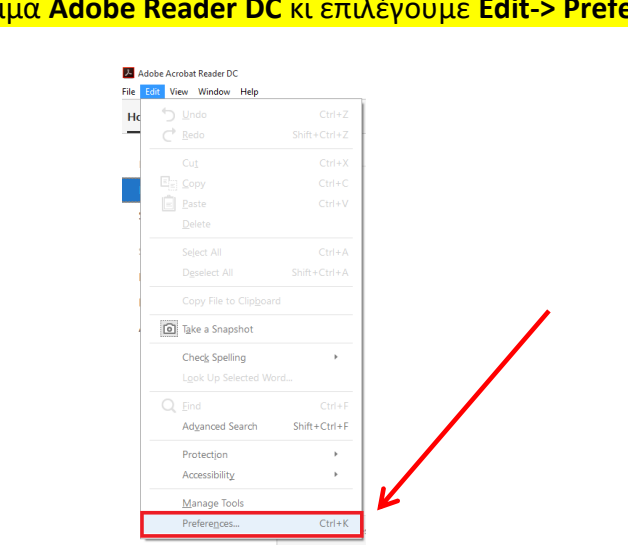

*1.* **Ρύθμιση Διακομιστή Χρονοσήμανσης στο Adobe Reader DC** Ανοίγουμε το πρόγραμμα **Adobe Reader DC** κι επιλέγουμε **Edit-> Preferences.**

*2.* Επιλέγουμε διαδοχικά Signatures->Document Timestamping->More.

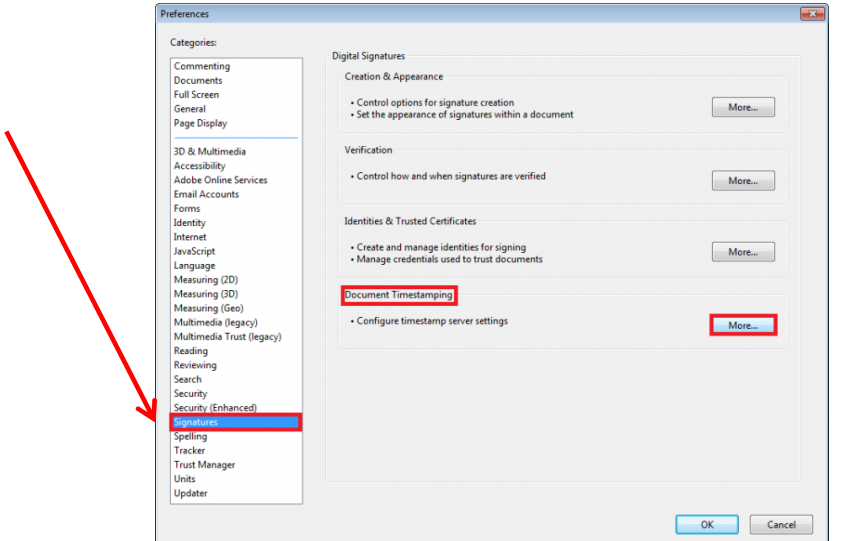

*3.* Στο παράθυρο που εμφανίζεται επιλέγουμε New και προσθέτουμε διακομιστή χρονοσήμανσης με τα εξής στοιχεία:

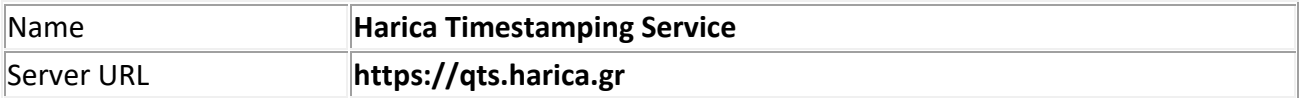

**Επίσης γενικά** μπορείτε να χρησιμοποιήσετε και αυτόν της ΑΠΕΔ (Αρχής Πιστοποίησης Ελληνικού Δημοσίου)

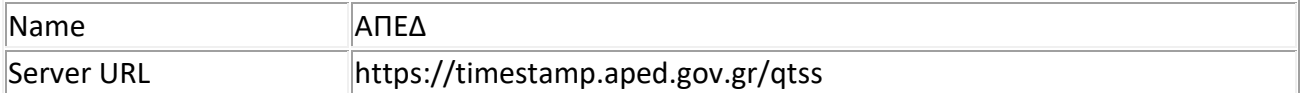

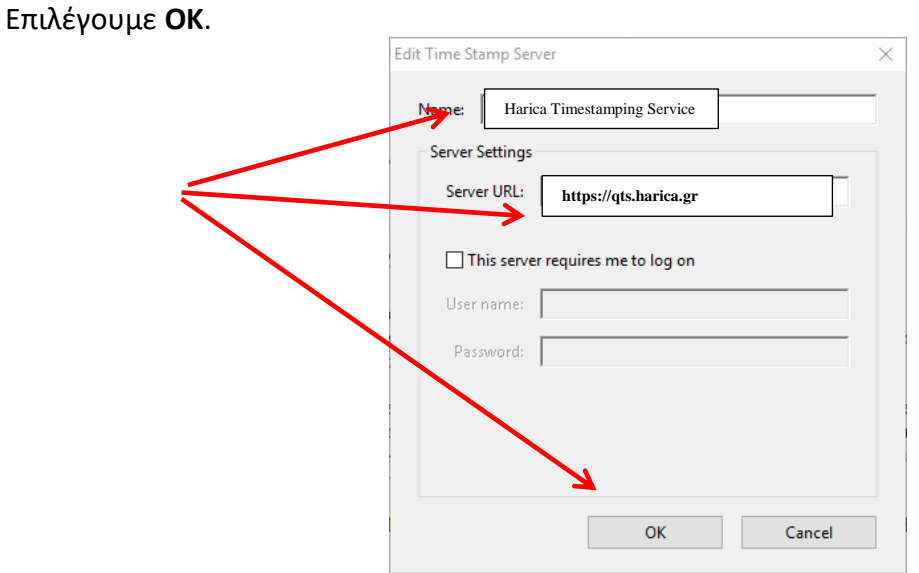

*4.* Κάνουμε κλικ στον διακομιστή χρονοσήμανσης που ρυθμίσαμε και τον ορίζουμε ως προεπιλογή: Set Default. Έπειτα κλείνουμε το παράθυρο που περιλαμβάνει τους διακομιστές χρονοσήμανσης.

#### Maridakis Alexandros-uoc

 $\mathbf{r}$ 

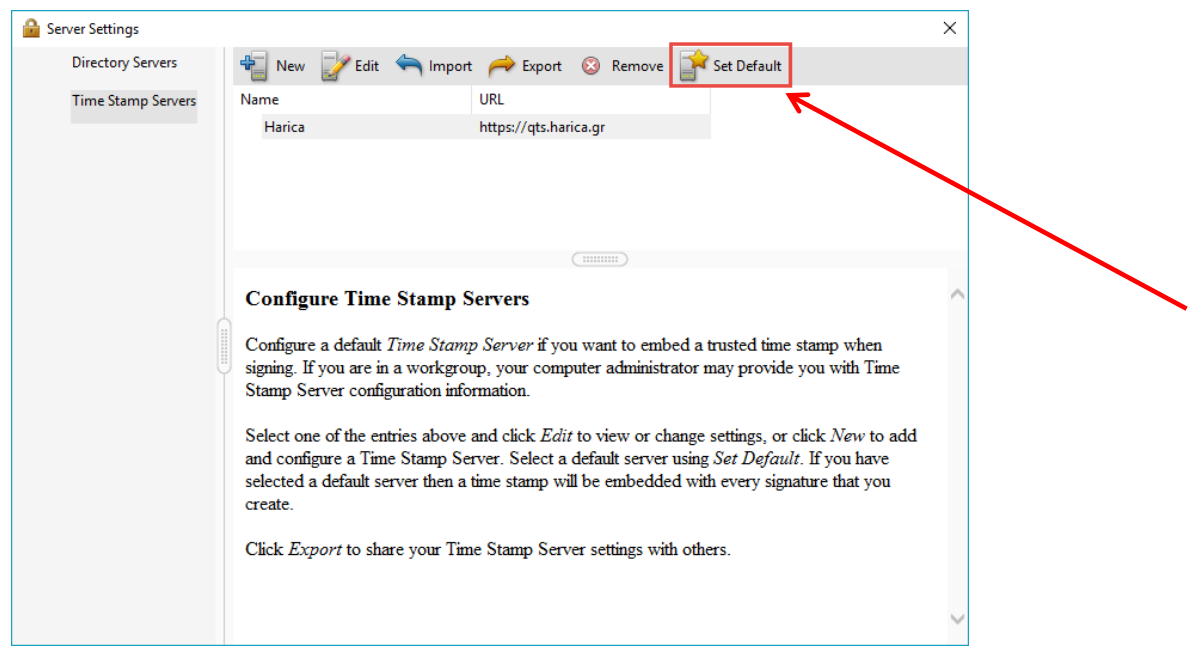

*5.* Στη συνέχεια επιλέγουμε από την καρτέλα Preferences->Signatures->Verification->More. Στο πεδίο Verification Time κάνουμε κλικ στο Secure time (timestamp) embedded in the signature. Με τη ρύθμιση αυτή η ημερομηνία της ψηφιακή μας υπογραφής θα προκύπτει από τον διακομιστή χρονοσήμανσης που έχουμε ορίσει στο προηγούμενο βήμα.

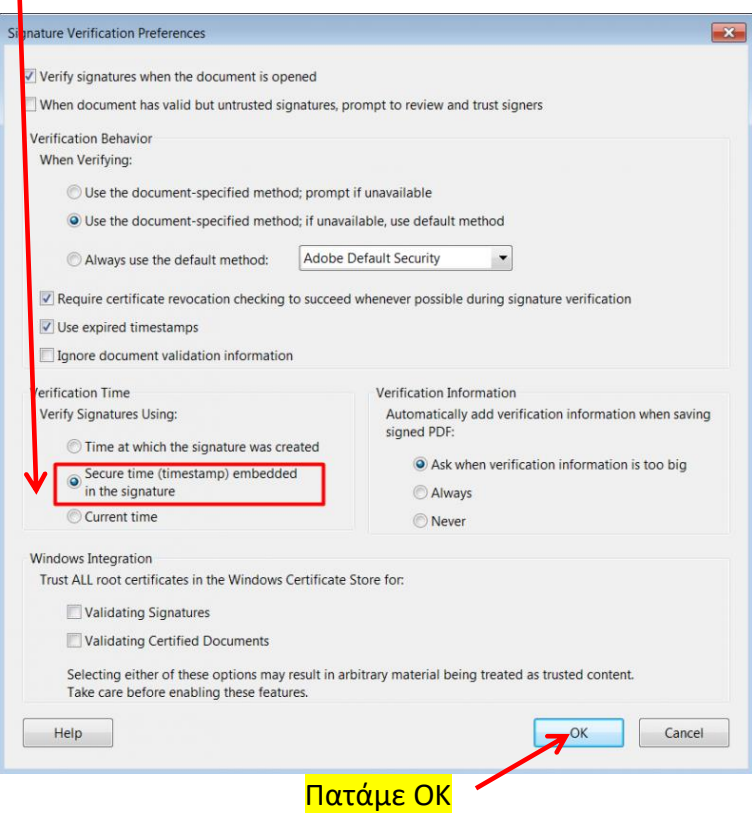

*6.* **Για να εισαγάγουμε ψηφιακή υπογραφή με χρονοσήμανση σε pdf αρχείο**: Ανοίγουμε το pdf αρχείο που επιθυμούμε να υπογράψουμε. **Επιλέγουμε Tools-> Certificates.**

#### Maridakis Alexandros-uoc

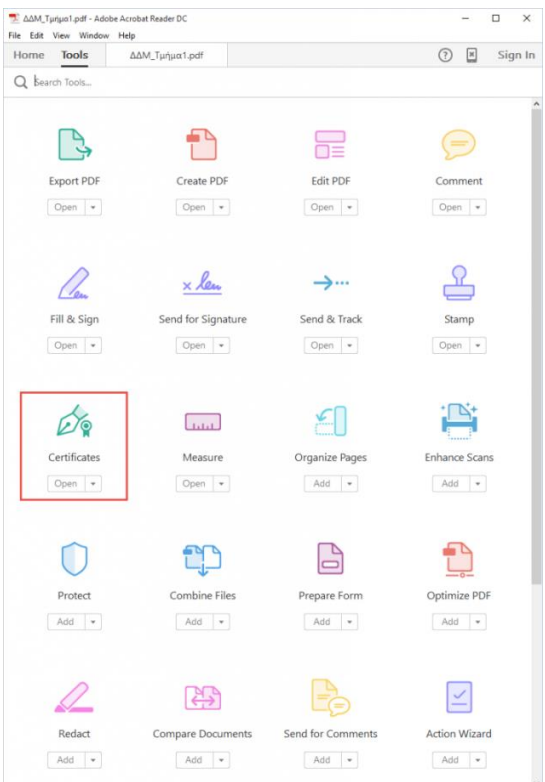

*7.* Επιλέγουμε Digitally Sign. Πατάμε OK. File Edit View Sign Window Help<br>Home Tools COLINS DICTIONA... ×  $\textcircled{2} \quad \textcolor{red}{\Downarrow} \quad \text{Sign In}$  $\Box \hspace{0.2cm} \not\vartriangleleft \hspace{0.2cm} \phi \hspace{0.2cm} \boxminus \hspace{0.2cm} \Box \hspace{0.2cm} \Box$  $\mathcal{C}_{\mathbf{a}} \boxtimes \mathbf{1}_{\mathbf{0}}$ Sign B Time Stamp Co Validate All Sign  $\bigcirc$  Close

*8.* Επιλέγουμε το πλαίσιο στο οποίο θέλουμε να εισαγάγουμε την ψηφιακή μας υπογραφή. **Ο δείκτης του ποντικού αλλάζει σχήμα στην οθόνη (γίνεται σταυρός)**

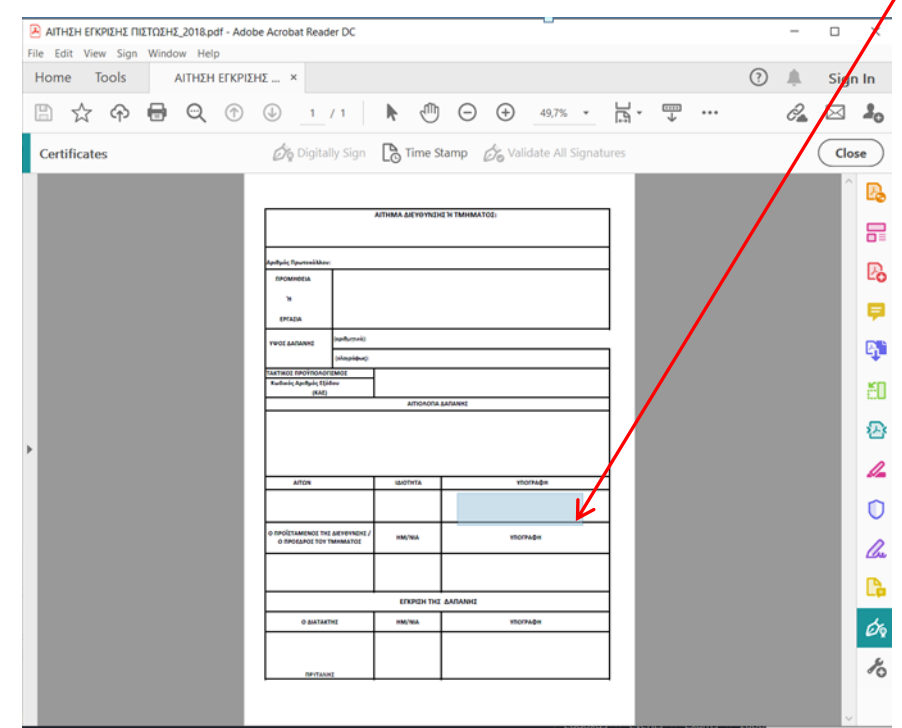

*9.* **Σε κάθε περίπτωση θα μας ζητηθεί να βρούμε το αρχείο και να δώσουμε τον** *Μυστικό Αριθμό* **του πιστοποιητικού ή εάν χρησιμοποιούμε συσκευή Ασφαλών Διατάξεων Δημιουργίας Υπογραφής (ΑΔΔΥ), όπως Ακαδημαϊκή Ταυτότητα ή Κρυπτογραφική συσκευή τύπου USB (token), θα μας ζητηθεί να** *εισαγάγουμε το Pin.*

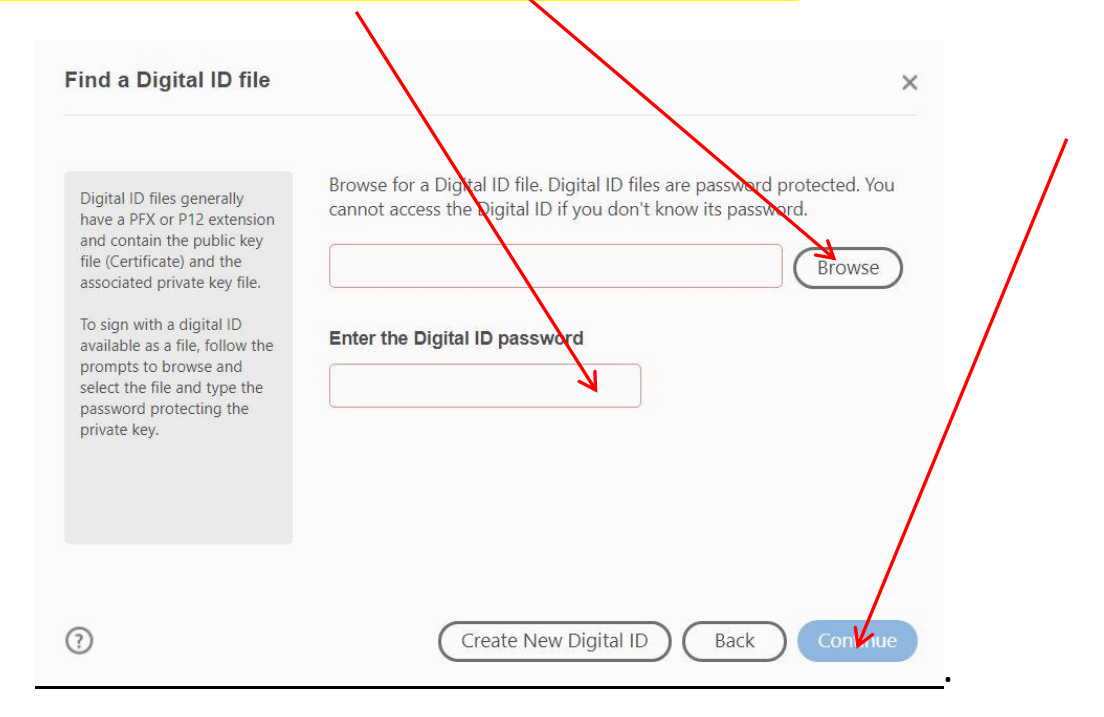

## *10.* **Ελέγχουμε εάν το πιστοποιητικό που εμφανίζεται είναι το ψηφιακό πιστοποιητικό του ιδρυματικού μας λογαριασμού κι επιλέγουμε Continue και στο τέλος Sign.**

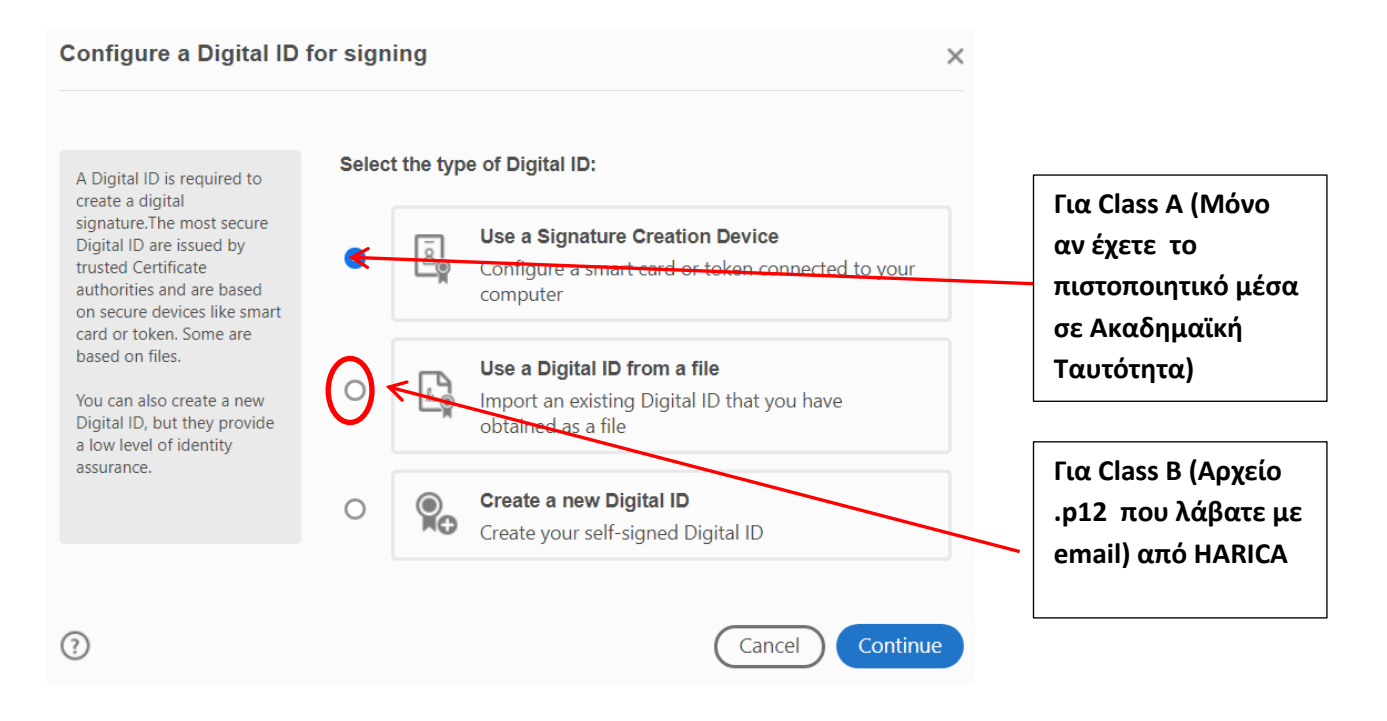

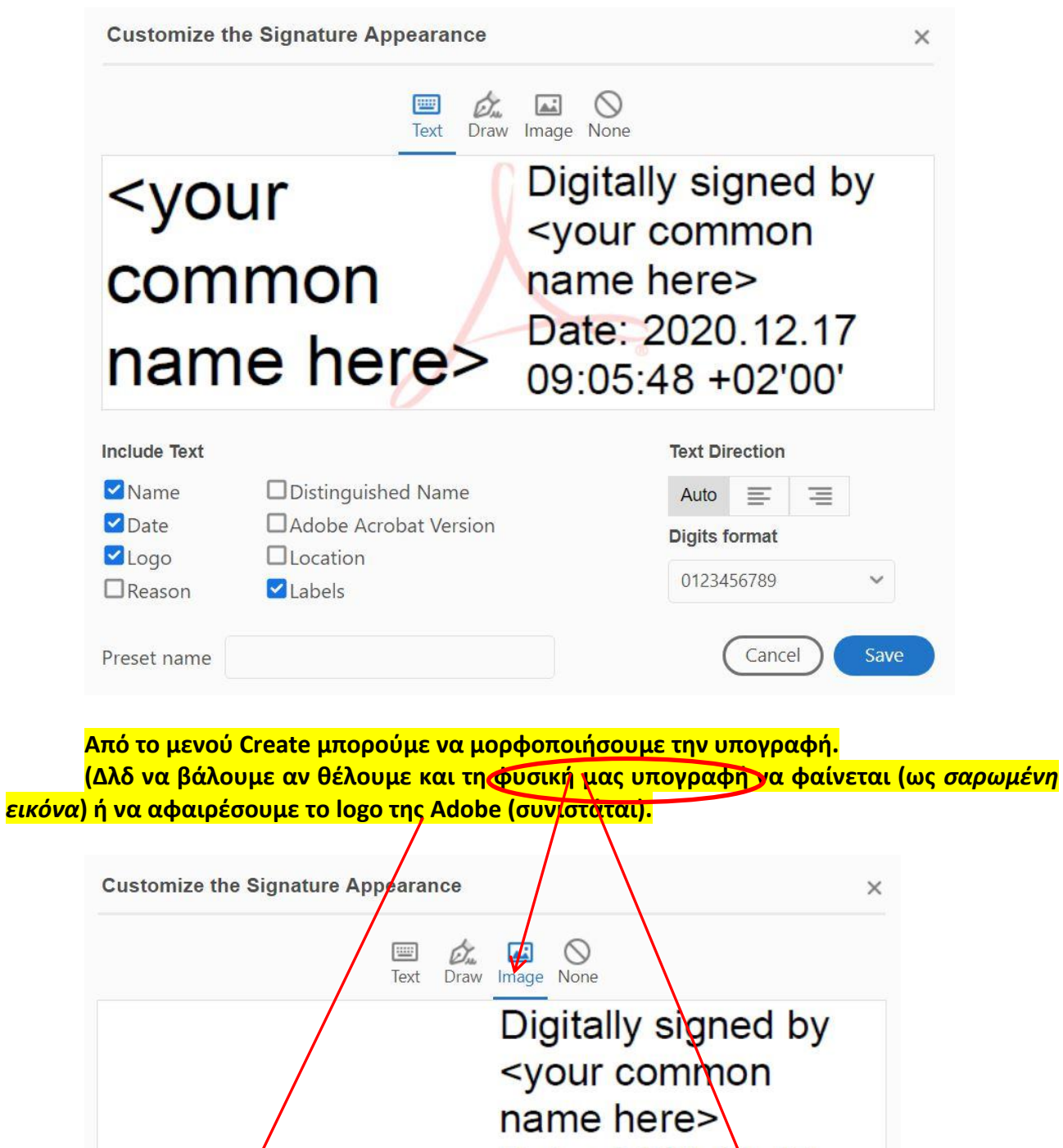

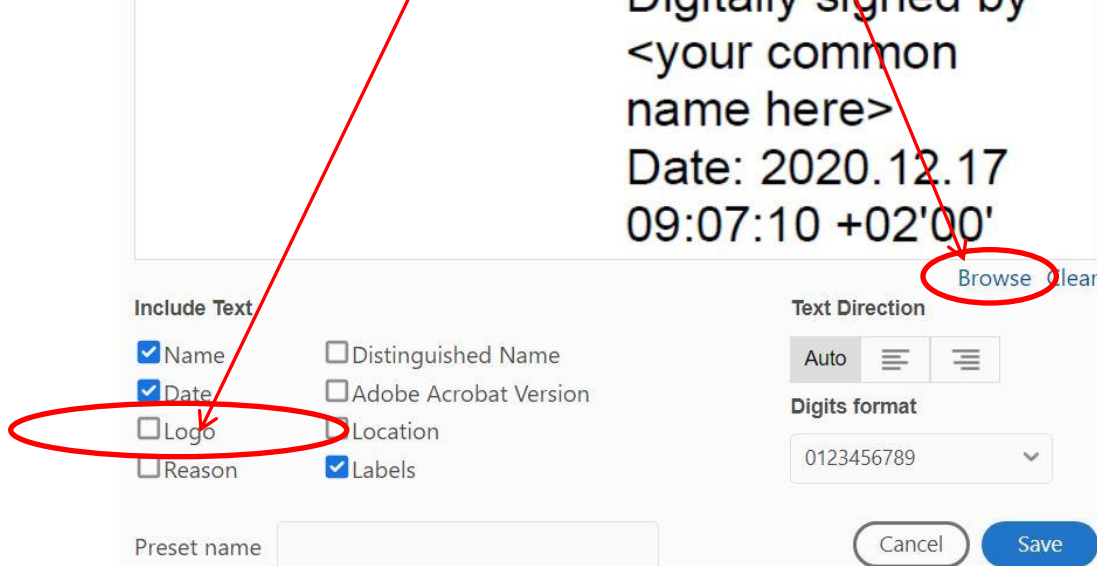

**.**

#### Maridakis Alexandros-uoc

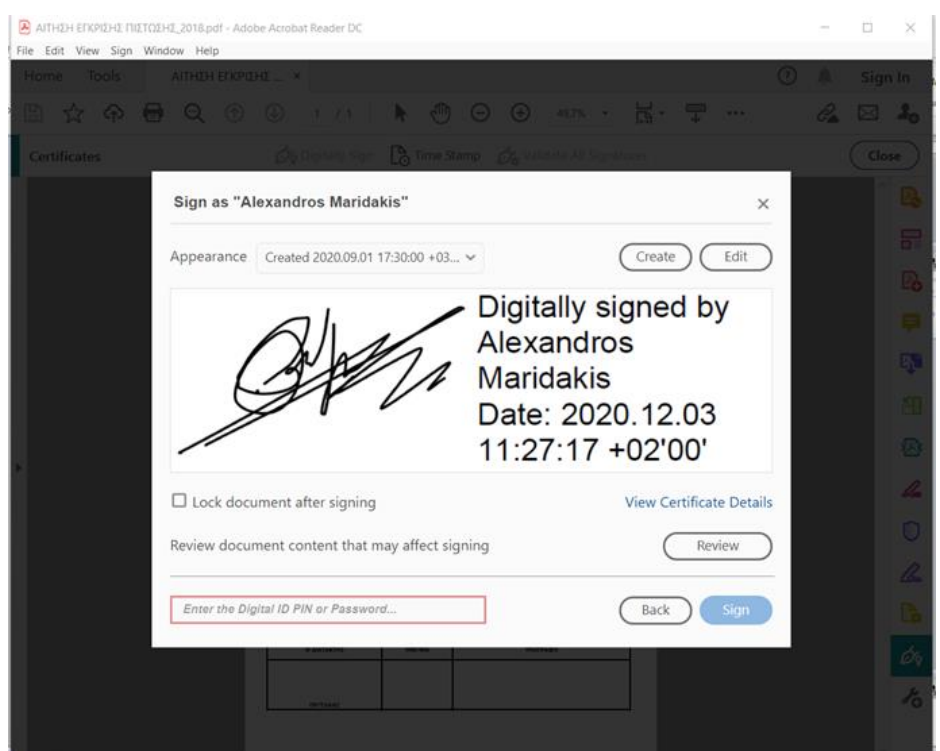

*11.* Τέλος μας ζητείται να αποθηκεύσουμε εκ νέου το υπογεγραμμένο αρχείο.

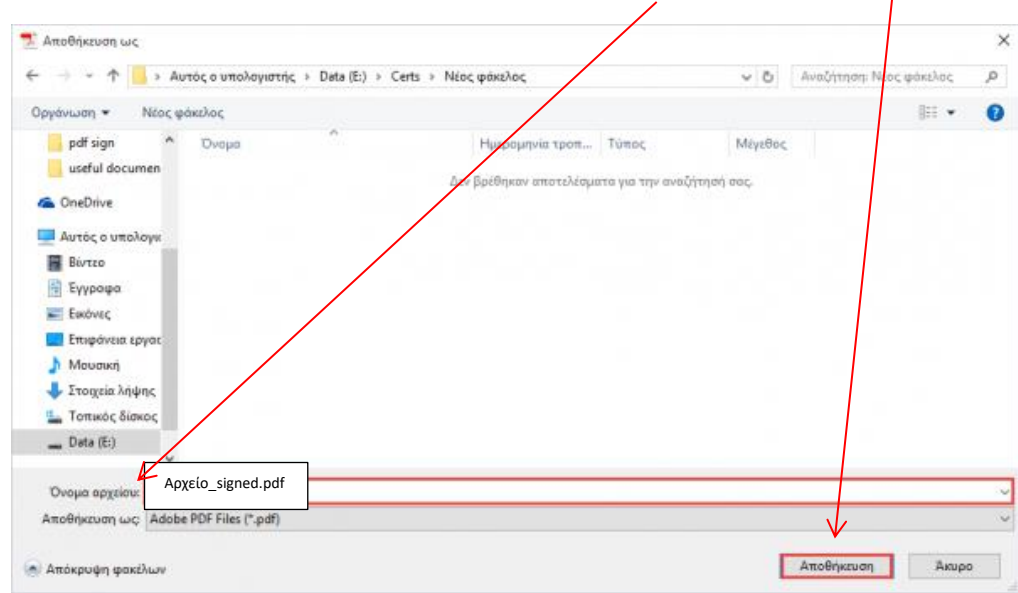

**Το έγγραφό εμφανίζεται υπογεγραμμένο ψηφιακά συμπεριλαμβάνοντας την ημερομηνία και ώρα της υπογραφής.**

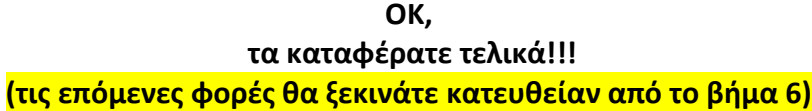

## **ΠΡΟΣΟΧΗ (Συνήθη ερωτήματα):**

1. Μπορώ να προσθέσω πληροφορίες σε ένα ήδη ψηφιακά υπογεγραμμένο έγγραφο (πχ αριθμό πρωτοκόλλου με Fill&Sign);

**OXI** το έγγραφο έχει ήδη οριστικοποιηθεί, διαφορετικά δείτε παρακάτω.

2. Μπορώ να επεξεργαστώ ένα PDF που υπέγραψα;

Εάν είστε ο μόνος υπογράφων, μπορείτε να καταργήσετε την υπογραφή και, στη συνέχεια, να επεξεργαστείτε το έγγραφο ή διαφορετικά να βρείτε και να επεξεργαστείτε το έγγραφο προέλευσης που σας έχουν στείλει για υπογραφή.

Για να αφαιρέσετε την υπογραφή σας, κάντε δεξί κλικ στην υπογραφή και, στη συνέχεια, επιλέξτε Εκκαθάριση υπογραφής (Clear Signature).

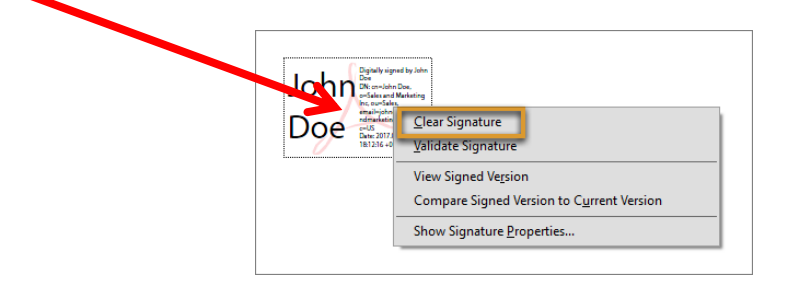

Εάν έχετε υπογεγραμμένο PDF, μπορείτε να ζητήσετε από τον υπογράφοντα να καταργήσει την υπογραφή και να μοιραστεί το PDF ή να στείλει ένα μη υπογεγραμμένο αντίγραφο του PDF.

3. Υπάρχει τρόπος να ανακτήσω το υπογεγραμμένο και από άλλους PDF;

Εάν είστε ο μόνος υπογράφων, μπορείτε να καταργήσετε την υπογραφή σας και να εργαστείτε στο έγγραφο. Εάν το έγγραφο έχει υπογραφεί από άλλους, μπορείτε να ζητήσετε από τον αρχικό συντάκτη να μοιραστεί μαζί σας ένα μη υπογεγραμμένο αντίγραφο ή το έγγραφο προέλευσης.

4. Τι γίνεται αν ένα PDF κλειδωθεί μετά την υπογραφή;

Περιστασιακά, εσείς ή ο υπογράφων ενδέχεται να επιλέξετε να κλειδώσετε το έγγραφο μετά την υπογραφή. Σε αυτήν την περίπτωση, το έγγραφο γίνεται μόνο για ανάγνωση και δεν επιτρέπονται περαιτέρω αλλαγές. Ούτε μπορεί να προστεθεί στο έγγραφο άλλη υπογραφή.

Η επιλογή Κλείδωμα εγγράφου μετά την υπογραφή είναι χρήσιμη εάν είστε ο τελευταίος υπογράφων ή ο μόνος υπογράφων.